# Phonak **Target 7.0**

# **Phonak Target-aanpasgids**

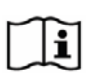

De aanpassoftware Phonak Target is bedoeld om te worden gebruikt door audiciens om hoortoestellen met cliënt-specifieke vereisten te configureren, programmeren en aanpassen. Deze gids biedt een gedetailleerde introductie voor het aanpassen van hoortoestellen met Phonak Target. U kunt ook *[Nieuws]* vinden in het startscherm van Phonak Target.

Er zijn (\* in bepaalde landen) specifieke aanpasgidsen beschikbaar voor de volgende functies in Phonak Target: Junior-modus **Phonak Remote Support\*** 

Phonak Target/ALPS\* TargetMatch **Tinnitus Balance** Verificatie

#### Inhoud

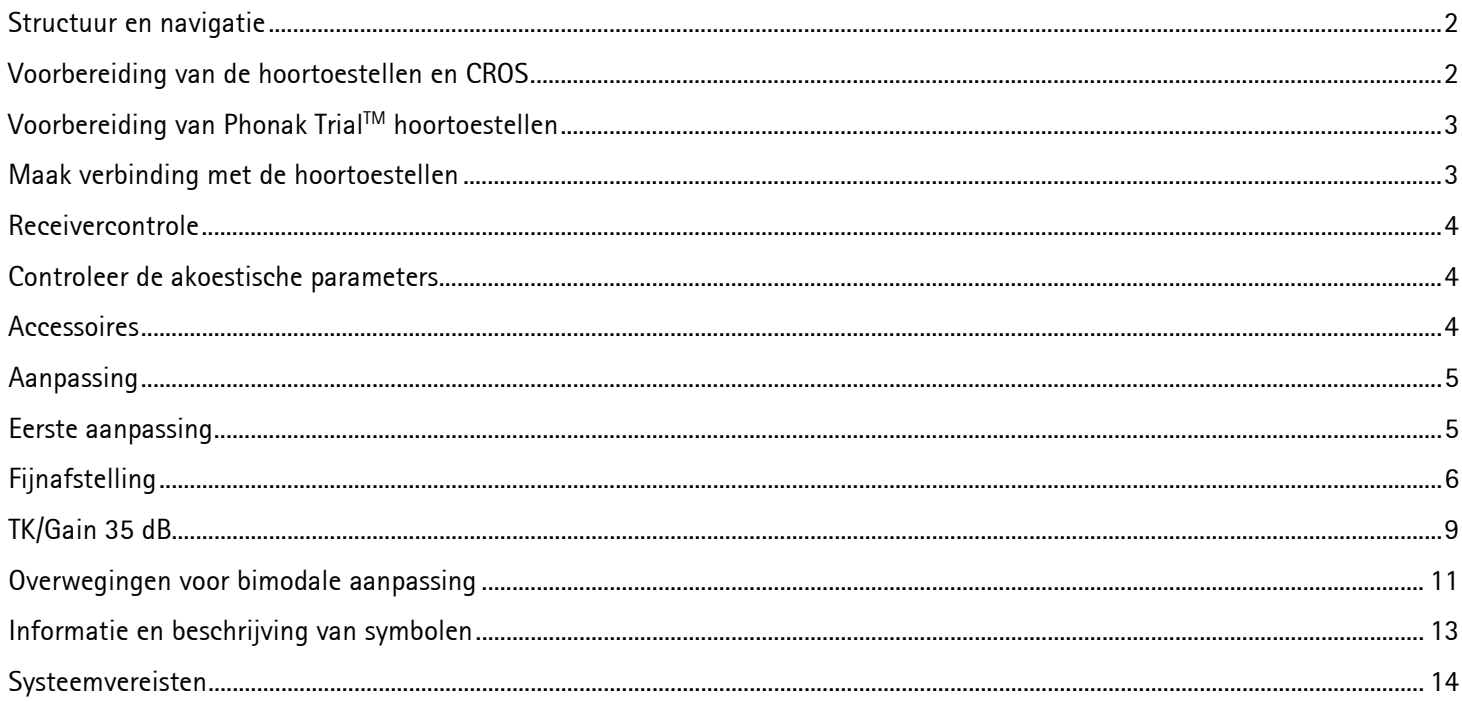

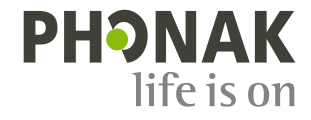

#### <span id="page-1-0"></span>**Structuur en navigatie**

De drie tabbladen **[Cliënt]**, **[Hoortoestellen]** en **[Aanpassing]**, en ook het weergegeven dashboard bieden u eenvoudige navigatie en statusinformatie.

Het dashboard toont de aanpasstatus en ook snelkoppelingen.

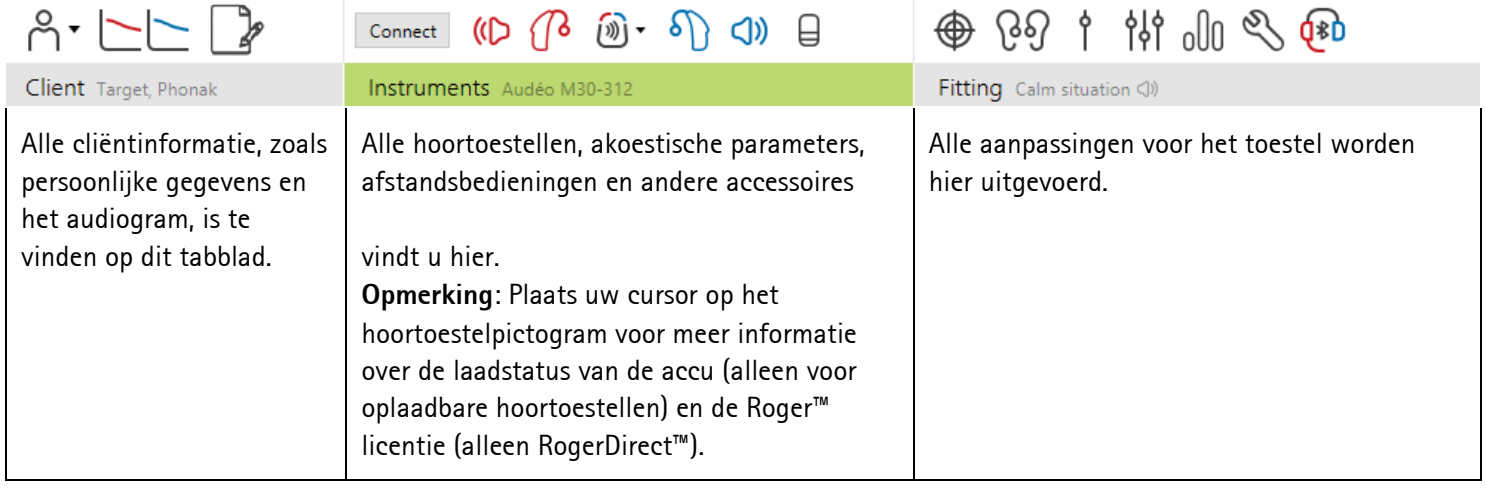

#### <span id="page-1-1"></span>**Voorbereiding van de hoortoestellen en CROS**

#### **iCube II/Noahlink Wireless**

Er zijn geen kabels naar het hoortoestel nodig. U hoeft alleen de batterij te plaatsen en het hoortoestel aan te zetten door het batterijcompartiment te sluiten. U hoeft het oplaadbare hoortoestel alleen in te schakelen.

**Opmerking:** Voor de aanpassing van CROS II of CROS B kunt u de iCube II gebruiken voor een snellere fijnafstelling en een directe demonstratie van het CROS-systeem.

CROS II kan alleen worden aangepast met Venture-hoortoestellen.

CROS B kan worden aangepast met Belong-hoortoestellen (met uitzondering van oplaadbare exemplaren).

CROS B-R kan alleen worden aangepast met Phonak Audéo B-R-hoortoestellen.

#### **NOAHlink of HI-PRO**

Sluit de programmeerkabels aan op de hoortoestellen en de aanpasinterface.

Bij aanpassingen met CROS is het niet mogelijk om CROS-functies met verbonden kabels te demonstreren.

# <span id="page-2-0"></span>**Voorbereiding van Phonak TrialTM hoortoestellen**

Phonak Trial hoortoestellen bieden de mogelijkheid het prestatieniveau te wijzigen in één toestel. Klik op **[Trial & tools]**, selecteer **[Trial hoortoestellen]** en vervolgens **[Configureren]** om te beginnen.

**Opmerking:** Phonak Trial hoortoestellen zijn niet beschikbaar in Phonak Virto-uitvoering.

Selecteer het gewenste prestatieniveau en druk op **[Doorgaan]**. Zodra het proces voltooid is, kunnen de apparaten aangepast worden tijdens een aanpassessie.

#### <span id="page-2-1"></span>**Maak verbinding met de hoortoestellen**

Open de aanpassessie en bevestig of het juiste aanpasapparaat weergegeven wordt. Om de aanpasinterface te wijzigen, gebruikt u in het dashboard de pijl omlaag die zich naast de aanpasinterface bevindt.

Klik op **[Aansluiten]** om te beginnen met de aanpassing. De aangesloten hoortoestellen verschijnen in het dashboard.

Voor toestellen met directe verbinding worden toestellen die kunnen worden gekoppeld automatisch weergegeven.

#### **Opmerking:**

- Als het toestel niet wordt gevonden, opent en sluit u de batterijlade of schakelt u de oplaadbare hoortoestellen aan/uit om het hoortoestel in koppelingsmodus te zetten.
- Druk op de drukknop of multifunctionele knop op het hoortoestel om het te selecteren in de lijst wanneer er meerdere toestellen beschikbaar zijn of om te kiezen aan welk oor van de cliënt het hoortoestel moet worden toegewezen.
- Toestellen die voorheen aan elkaar zijn aangepast, worden gedetecteerd als een gekoppelde set.

Voor alle nieuwe aanpassingen wordt er een aanbevolen ervaringsniveau voor cliënten geboden op basis van de beschikbare informatie van de aanpassessie.

De audiogramgegevens van NOAH worden automatisch in Phonak Target geïmporteerd en worden meegenomen bij de voorberekening. In de standalone versie van Phonak Target voert u het audiogram in het tabblad **[Audiogram]** in.

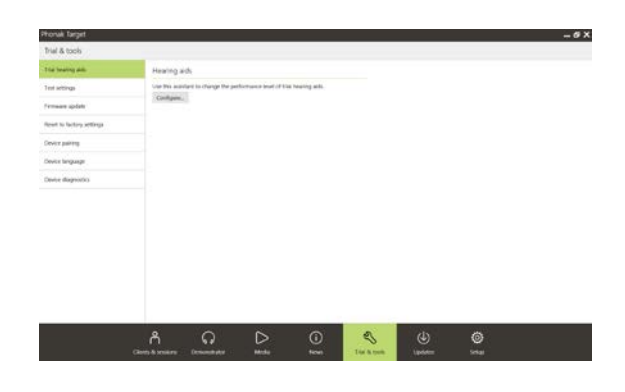

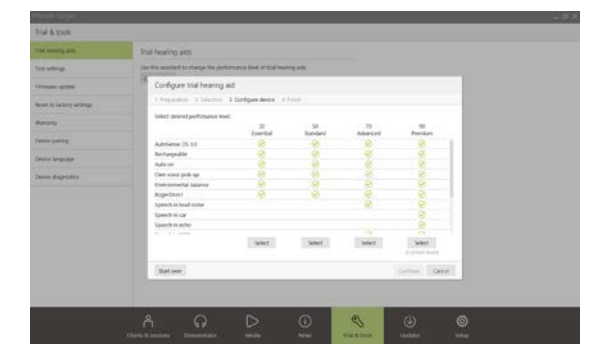

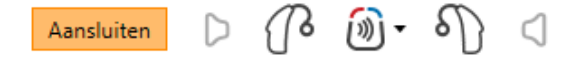

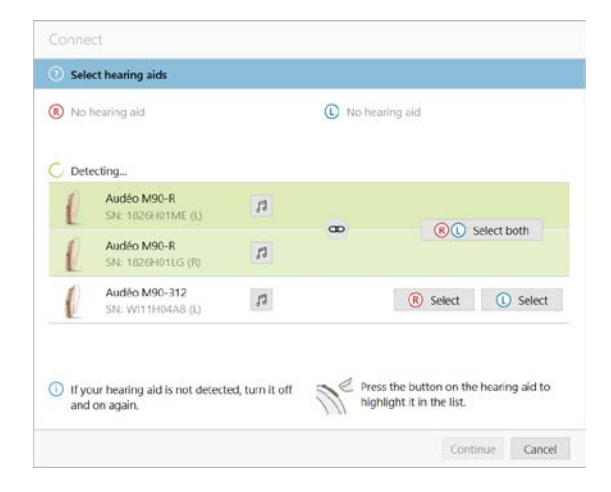

#### <span id="page-3-0"></span>**Receivercontrole**

Wanneer toestellen voor de eerste keer worden aangesloten, controleert Phonak Target of de aangesloten receiver op een RIC-hoortoestel overeenkomt met degene die is geselecteerd in het scherm **[Akoestische parameters]**.

Indien deze niet overeenkomt, geeft Phonak Target een melding en vraagt het programma u om de receiver te controleren. U kunt de receiver vervolgens omwisselen of de selectie van de akoestische parameter wijzigen.

Om een hercontrole van de receiver uit te voeren, klikt u op **[Check]** in het scherm **[Akoestische parameters]**.

**Opmerking:** Alleen van toepassing op RIC-hoortoestellen op het platform Belong, Marvel of Paradise.

#### <span id="page-3-1"></span>**Controleer de akoestische parameters**

Phonak Target voegt akoestische parameters automatisch samen wanneer ze hetzelfde zijn. U kunt te allen tijde de akoestische parameters inzien, wijzigen of loskoppelen.

Klik op het tabblad **[Hoortoestellen] > [Akoestische parameters]**. Voer de juiste koppelingsinformatie in of bevestig deze.

Voer de koppelingscode in als deze beschikbaar is. Deze code is geprint op het op maat gemaakte Phonak-oorstukje van de cliënt. De koppelingscode wordt automatisch ingevuld met de persoonlijke akoestische parameters van de cliënt.

#### <span id="page-3-2"></span>**Accessoires**

Afhankelijk van de verbonden hoortoestellen kan Phonak Target automatisch aangesloten accessoires identificeren tijdens de aanpassessie. De compatibele accessoires worden weergegeven op het dashboard naast de verbonden hoortoestellen.

Accessoires kunnen ook handmatig worden geselecteerd op het tabblad **[Hoortoestellen] > [Accessoires]**.

Tijdens de procedure voor opslaan worden de accessoires weergegeven in het venster voor opslaan.

**Opmerking:** Bij het streamen via accessoires wordt CROS automatisch losgekoppeld. De verbinding met CROS wordt automatisch opnieuw tot stand gebracht wanneer het streamen wordt stopgezet.

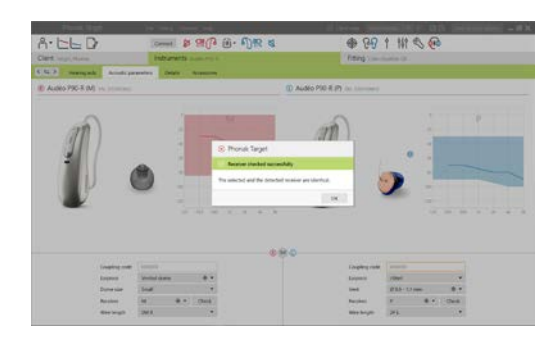

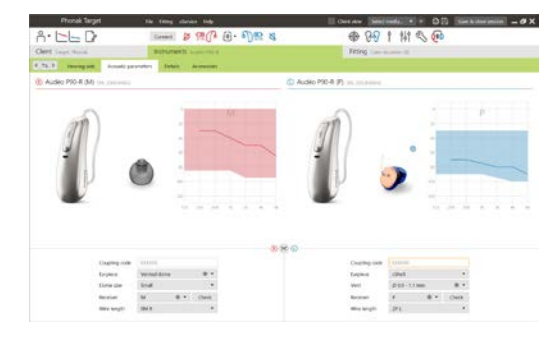

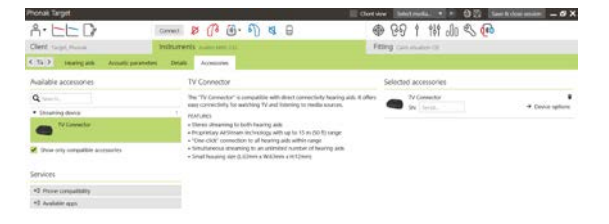

#### <span id="page-4-0"></span>**Aanpassing**

#### Klik op **[Aanpassing]** voor toegang tot **[Feedback & real ear test]**.

De feedbacktest kan in beide oren worden uitgevoerd, of in elk oor afzonderlijk. Klik op **[R]**/**[Beide starten]**/**[L]** om de test uit te voeren.

**Opmerking:** de 'Feedback test' kan niet worden uitgevoerd tijdens een Phonak Remote Support sessie.

Om de testresultaten te gebruiken voor het berekenen van de voorspelde RECD en de akoestische parameterinstellingen, vinkt u het vakje **[Gebruikt testresultaat om venting in te schatten]** aan. Het vakje is alleen aan te vinken als het systeem de venting kan schatten.

**Opmerking:** Bij de Phonak Paradise hoortoestellen kan de feedbackdrempel worden overschreden om de versterkingslimiet te verhogen. Klik op de pijlen om af te stellen. Wanneer de versterkingslimiet verder wordt verhoogd, verschijnt er een paarse arcering die de verhoogde versterkingslimiet aangeeft. Wanneer er een rode arcering verschijnt, geeft dit een gebied met meer feedback en vervorming aan.

#### **AudiogramDirect**

AudiogramDirect is een in-situ hoortest binnen Phonak Target. Deze functie dient niet ter vervanging van diagnostische audiologische beoordelingen. Controleer of de **[Feedback & real ear test]** is uitgevoerd voordat u AudiogramDirect gebruikt.

Klik op **[AudiogramDirect] > [Start]** om luchtgeleiding (AC)-hoordrempels en oncomfortabele luidheidniveaus (UCL's) te testen met behulp van de aangesloten hoortoestellen. UCL metingen zijn uitgeschakeld tijdens een Phonak Remote Support sessie.

Eerdere gehoortesten kunnen worden vergeleken en gecontroleerd door op **[Geschiedenis]** te klikken.

Om het standaard meetgedrag voor AC en UCL te wijzigen, gaat u naar **[Opstarten] > [Aanpassessie] > [AudiogramDirect]**.

#### <span id="page-4-1"></span>**Eerste aanpassing**

Ga naar **[Eerste aanpassing] > [Eerste aanpassing]** indien aanpassingen aan Gain niveau, Occlusiecompensatie of Compressie zijn vereist. Het ervaringsniveau en de instellingen voor de compressie zijn gebaseerd op de gebruikservaring van de cliënt en de geselecteerde rekenregel.

Afhankelijk van de verbonden hoortoestellen kunnen aanvullende hulpmiddelen zoals **[Tinnitus balance]** en **[CROS balans]** worden gebruikt via het tabblad onderaan het scherm. Om de volumeverhouding tussen het CROS-toestel en het hoortoestel aan te passen, klikt u op **[CROS balans]**.

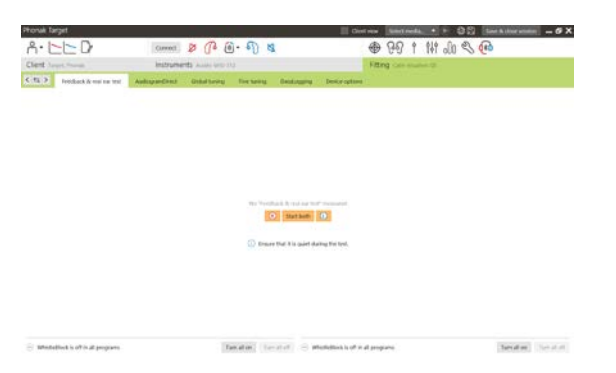

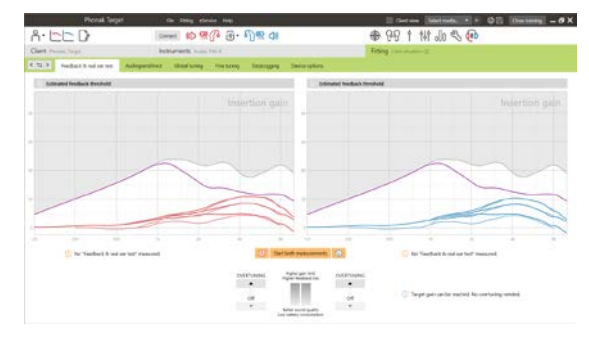

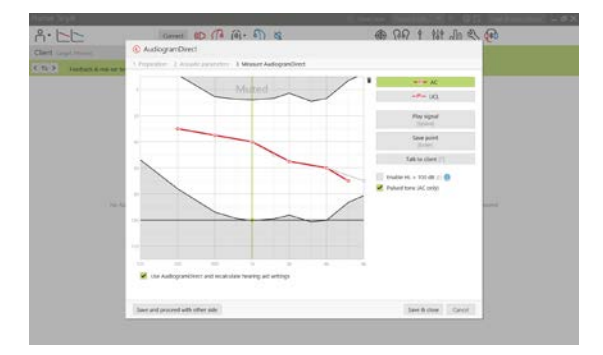

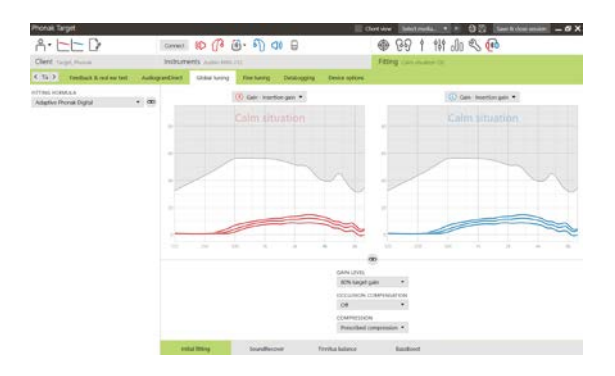

#### **Auto acclimatization**

Controleer of de **[Feedback & real ear test]** is uitgevoerd voordat u Auto acclimatization gebruikt.

Selecteer **[Auto acclimatization]** in het menu Gain niveau op het tabblad **[Eerste aanpassing]**.

Klik op **[…]** om het startniveau, het eindniveau en de duur aan te geven waarin het hoortoestelvolume automatisch toeneemt naar het ingestelde eindniveau.

**Opmerking:** Voor Phonak Paradise hoortoestellen is het niet nodig om de **[Feedback & real ear test]** uit te voeren om auto Acclimatization te activeren. Vink het vakje aan om auto Acclimatization te activeren. Geef een doelversterking en de resterende dagen aan waarin de cliënt de doelversterking dient te bereiken.

# **Real Time Display**

Klik op het vakje **[Toon cliënt]** in de menubalk bovenin het scherm voor toegang tot Real Time Display.

De Real Time Display is beschikbaar voor alle hoortoestellen als een optie voor curveweergave van de aanpassing op een cliëntvriendelijk, vergroot scherm of op een tweede scherm.

Verbeteringen in spraakverstaan, versterking, output, SoundRecover en kanaalresolutie kunnen eenvoudig worden gedemonstreerd, vooral met de beschikbare stereo- of surround-geluidssamples.

# <span id="page-5-0"></span>**Fijnafstelling**

De linkerzijde van het scherm **[Fijnafstelling]** wordt gebruikt voor het hanteren van de programma's.

Klik op **[Alle programma's]** om alle programma's tegelijk aan te passen.

Klik op **[AutoSense OS]** om alle akoestische automatische programma's aan te passen of op **[AutoSense OS (streaming)]** om AutoSense OS aan te passen voor streaming.

Om één programma aan te passen, klikt u op het pictogram (bijv. **[Rustige situatie]**) in de lijst en past u het naar eigen voorkeur aan. Klik op het pictogram **[+]** om een extra handmatig programma toe te voegen.

U kunt de programma's beheren door op **[Programma manager]** te klikken boven de programma's. Het opstartprogramma, de programmastructuur en de streamingprogramma's kunnen hier worden aangepast. De functie Ongedaan maken/Opnieuw bevindt zich in de menubalk bovenaan het scherm en kan worden gebruikt om stappen in het fijnafstelling-scherm ongedaan te maken of opnieuw uit te voeren.

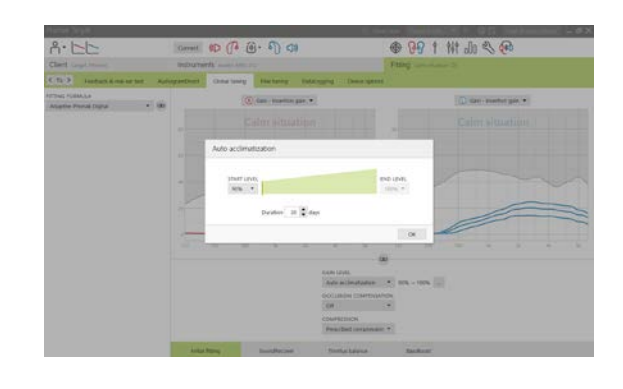

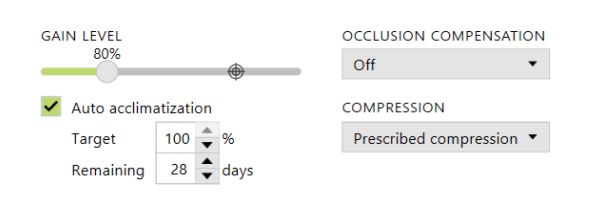

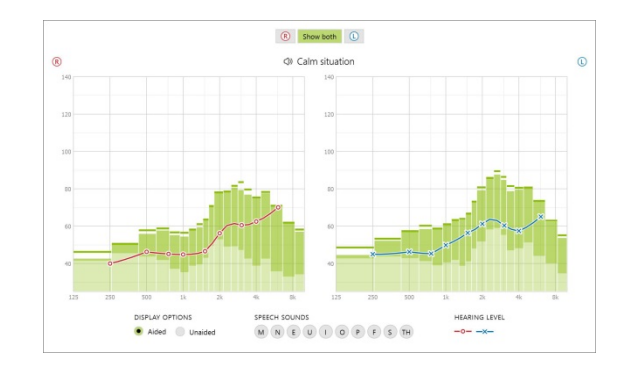

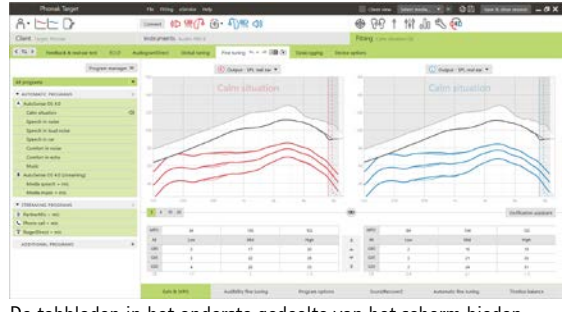

De tabbladen in het onderste gedeelte van het scherm bieden toegang tot de aanpassingstools. Elke tool heeft specifieke modificatiefuncties om het hoortoestel fijn af te stellen.

# **Versterking & MPO**

Selecteer de versterkingswaarden met de cursor om ze te wijzigen. De versterkingswaarden zijn aanpasbaar voor zachte, gemiddelde en luide inputgeluiden. Het optimale aanpasbereik is beschikbaar als de persoonlijke UCL-waarden ingevoerd zijn in het audiogram van de cliënt.

Om de MPO in alle kanalen tegelijk te wijzigen, klikt u aan de linkerzijde naast de MPO-waarden op **[MPO]**. De algehele versterking kan worden gewijzigd door te klikken op **[Versterking]**.

De compressieverhouding van elk kanaal wordt weergegeven in de rij direct onder de versterkingswaarden.

# **Fijnafstelling van hoorbaarheid**

Selecteerbare geluidssamples en gerelateerde versterkingen worden weergegeven in de curveweergave. De geluidssamples kunnen worden afgespeeld om een specifieke luisteromgeving te simuleren.

De versterkingswaarden worden weergegeven voor zachte, gemiddelde en luide inputgeluiden. Aanpassingen hebben alleen betrekking op de versterkingsniveaus en frequenties die relevant zijn voor het verbeteren van de hoorbaarheid van de geselecteerde stimuli, zoals aangegeven met verschillende tinten rood/rechts en blauw/links.

#### **Programma-opties**

Programma-opties kunnen worden aangepast met de standaard instellingen. De functies kunnen geactiveerd of gedeactiveerd worden of de intensiteit kan gewijzigd worden voor elk programma afzonderlijk. Het beschikbare bereik van elke meetwaarde is zichtbaar en afhankelijk van het prestatieniveau.

Voor hoortoestellen met directe connectiviteit kan het standaardgedrag voor het gebruik van streaming worden aangepast (bijv. TV Connector, Roger™, Phonak PartnerMic™):

- **[Automatisch]**: de hoortoestellen worden automatisch omgeschakeld en ontvangen het streamingsignaal (standaard).
- [Handmatiq]: er wordt geen pieptoon afgespeeld en het programma wordt als laatste programma toegevoegd.
- **[Handmatig (met pieptoon)]**: er wordt een pieptoon afgespeeld in de hoortoestellen en de cliënt accepteert handmatig of het streamingsignaal moet worden ontvangen.

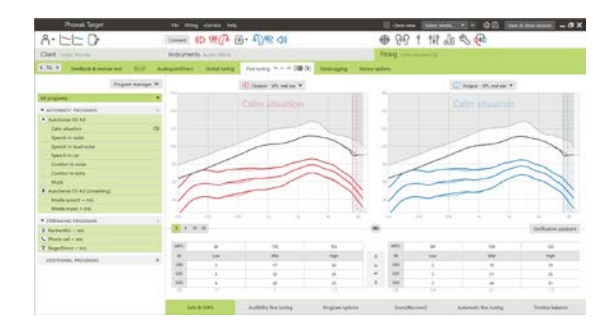

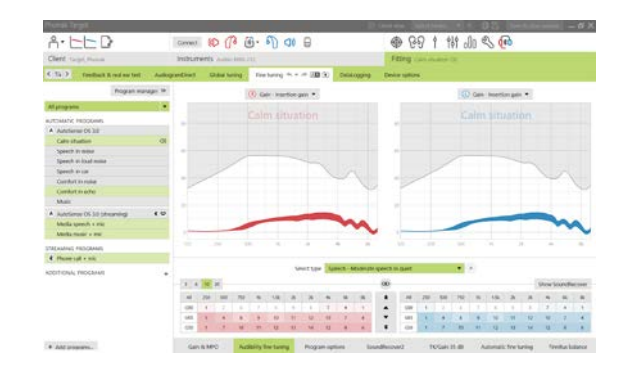

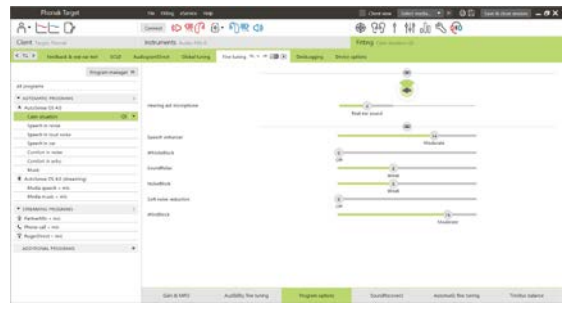

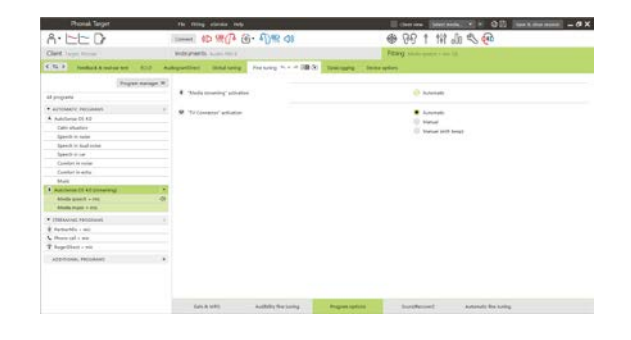

#### **SoundRecover2**

Op de specifieke instellingen van SoundRecover2, zoals ingesteld door de voorberekening, kunnen fijnafstellingen worden uitgevoerd. Voor binaurale aanpassingen worden de grensfrequentie en de frequentiecompressieverhouding berekend op basis van het goede oor. De volgende stappen zijn bedoeld voor aanpassingen bij volwassenen. Bekijk de afzonderlijke aanpasgids Junior mode en het Best practice-protocol voor aanpassingen bij kinderen: Verificatie van Pediatric of SoundRecover2

SoundRecover2 is een frequentiecompressiesysteem met adaptief gedrag. Het wordt gekenmerkt door twee grensfrequenties**:** CT1 en CT2.

SoundRecover2 is

- standaard aan voor vlak of aflopend gehoorverlies waarbij de hoordrempel van 8 kHz 45 dB HL of lager is,
- Standaard uit voor omgekeerd aflopend gehoorverlies (8 kHz  $\geq$  30 dB beter dan 3 kHz).

Als SoundRecover2 standaard aanstaat, is deze in alle programma's geactiveerd. U kunt de functie uitschakelen door op het selectievakje **[SoundRecover2 inschakelen]** te klikken.

De instellingen van SoundRecover2 worden weergegeven in de curveweergave. Het gekleurde gebied biedt informatie over de frequentiebereik waarin het actief is.

- De eerste onafgebroken lijn is grensfrequentie 1 (CT1)
- De stippellijn is grensfrequentie 2 (CT2)
- De derde lijn is de maximale outputfrequentie

Adaptieve compressie wordt toegepast op frequenties in het gekleurde gebied tussen CT1 en CT2. Het frequentiegebied wordt alleen gecomprimeerd als de input wordt gedomineerd door hoogfrequente energie.

Frequenties in het gekleurde gebied tussen CT2 en de maximale output-frequentie zijn altijd gecomprimeerd. Frequenties onder CT1 zijn altijd ongecomprimeerd. Er is geen output op frequenties boven de maximale output-frequentie.

Klik op **[Fijnafstelling]** > **[SoundRecover2]** om SoundRecover2 fijn af te stellen. Door een schuifregelaar te verplaatsen, worden de grensfrequenties, compressieverhoudingen en de maximale outputfrequentie gewijzigd.

Verschuif de regelaar naar **[Hoorbaarheid]** om klanken als /s/ en /sh/ beter te kunnen verstaan.

Verschuif de regelaar naar **[Onderscheid]** om klanken als /s/ en /sh/ beter van elkaar te kunnen onderscheiden.

Verschuif de regelaar naar **[Comfort]** om de natuurlijkheid van klanken zoals mannelijke stemmen, de eigen stem of muziek te verhogen.

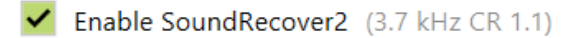

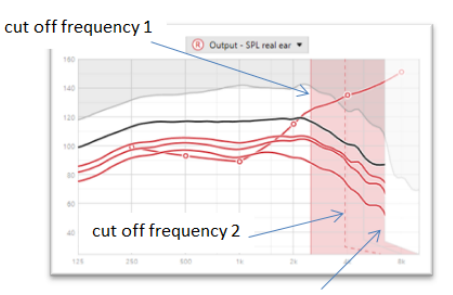

frequency of the maximum output

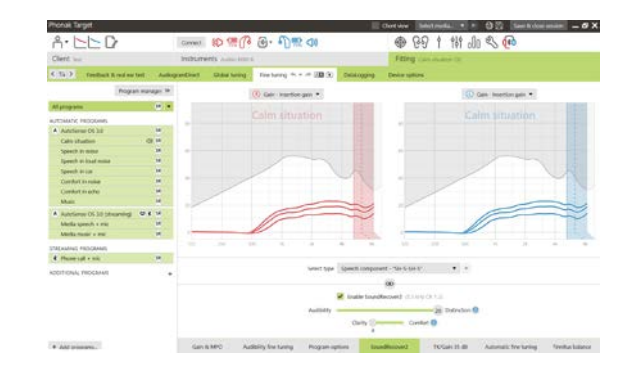

**Opmerking:** Tijdens de fijnafstelling wordt aangeraden om eerst de schuifregelaar voor**[Hoorbaarheid/Onderscheid]** te verschuiven. De schuifregelaar voor **[Helderheid/Comfort]** wordt gereset als de schuifregelaar voor **[Hoorbaarheid/Onderscheid]** versteld wordt, voor optimale geluidskwaliteit voor laag- en midfrequent geluid.

#### Verificatie:

de volgende verificatiepraktijken zijn aanbevolen voor volwassenen en gerangschikt van good practice tot best practice.

- 1. **Goed**: een stem die /sh/ of /s/ of "Mississippi" zegt om detectie te controleren. Een woord als "noem" of "neem" om klinkers te controleren.
- 2. **Beter**: controle in een testruimte.
- 3. **Best**: Phoneme Perception Test: speciaal bedoeld wanneer fijnafstellen voor volwassenen met ernstig tot zeer ernstig gehoorverlies nodig is. (Raadpleeg de Gebruiksaanwijzing voor de Phoneme Perception Test voor meer informatie.)

#### <span id="page-8-0"></span>**TK/Gain 35 dB**

De versterking van zeer zachte (G35) inputgeluiden kan worden aangepast. Een verhoging van de versterking voor zeer zachte inputgeluiden verlaagt het drempelkniepunt (TK) en omgekeerd.

Selecteer de waarden met de cursor om ze te wijzigen. Onder de versterkingswaarden worden de TK-waarden voor elk kanaal weergegeven. De versterkings-/outputcurve voor zeer zachte inputgeluiden wordt weergegeven in de curveweergave.

**Opmerking:** dit tabblad is niet beschikbaar voor Phonak Paradisehoortoestellen. Gebruik de schuifregelaar voor zachte ruisonderdrukking in **[Programmaopties]** om zachte inputgeluiden te wijzigen.

#### **Automatische fijnregeling**

Dit is een op een situatie gebaseerd fijnafstellingsmiddel. De beschikbare aanpassingen zijn afhankelijk van de evaluatie van de geluidssituatie door de cliënt.

De fijnafstellingsstappen worden duidelijk weergegeven voordat de actie wordt toegepast. Afhankelijk van het geselecteerde programma is een aanbevolen geluidssample voorgeselecteerd.

De geluidssamples kunnen worden afgespeeld om de luisteromgeving te simuleren.

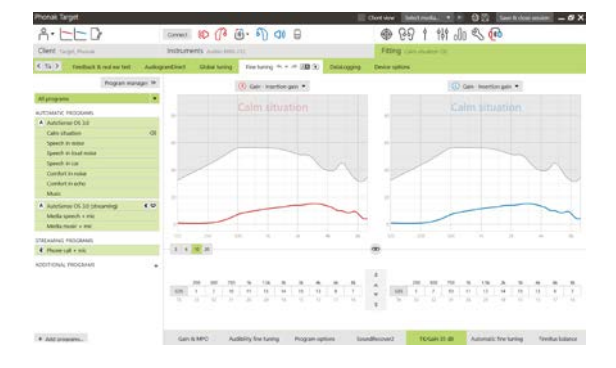

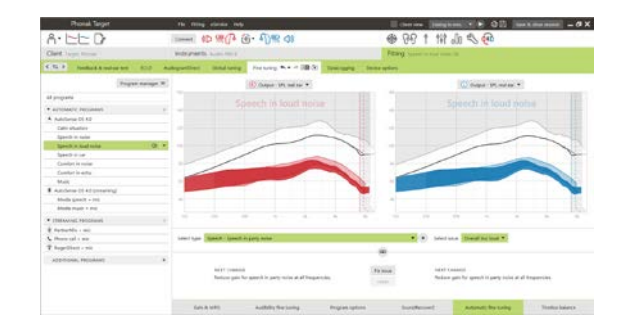

#### **Resultaten Phoneme Perception Test**

De resultaten van een eerdere Phoneme Perception Test kunnen worden getoond en toegepast om de aanpassing te verbeteren. Het scherm **[PPT resultaten]** is alleen toegankelijk als overeenkomende testresultaten beschikbaar zijn in de NOAH-sessielijst.

**Opmerking:** Aanbevelingen voor fijnafstelling worden alleen gegeven als de Phonak Digital Adaptive-rekenregel wordt gebruikt.

# **Datalogging**

Datalogging kan informatie verschaffen over in welke luisteromgevingen de gebruiker is geweest en hoe lang. Om DataLogging-gegevens te bekijken, gaat u naar **[Aanpassing]** > **[DataLogging]**.

#### **Toestelopties**

Door op **[Toestelopties]** te klikken, kunt u opties voor het hoortoestel configureren zoals handmatige bediening, signalen en waarschuwingen, opstarten of datalogging.

Zodra het hoortoestel gekoppeld is, kan elke configuratie gedemonstreerd worden op het hoortoestel in **[Signalen & waarschuwingen].**

Alleen toestellen met directe verbinding:

- Aanvullende instellingen, zoals het configureren van de Bluetoothnaam, de telefoonzijde en het beheren van koppelingen, zijn beschikbaar via **[Bluetooth]**.
- Als RogerDirect™ geïnstalleerd is, kan de status van de installatie weergegeven worden door aan de linkerzijde van het scherm op **[RogerDirect]** te klikken. De status kan ook bekeken worden door met de muis te bewegen over het hoortoestelpictogram op het dashboard.

Alleen Phonak Paradise hoortoestellen.

- De aanraakbediening kan geconfigureerd worden in **[Handmatige bediening]**. De aanraakbediening kan gebruikt worden voor het aannemen/beëindigen van een oproep, pauzeren en hervatten van streaming, en starten/stoppen van de spraakassistent.
- Klik op **[Training dubbel tikken]** voor een demonstratie van het dubbel tikken.

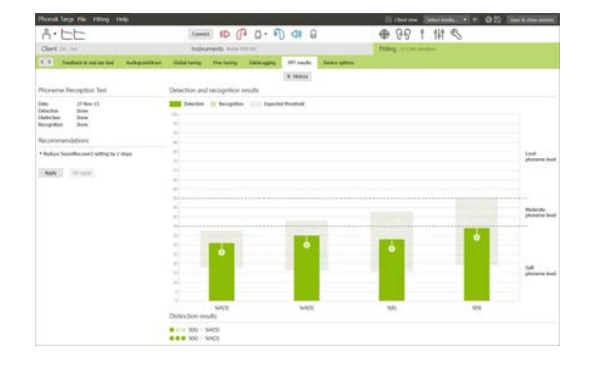

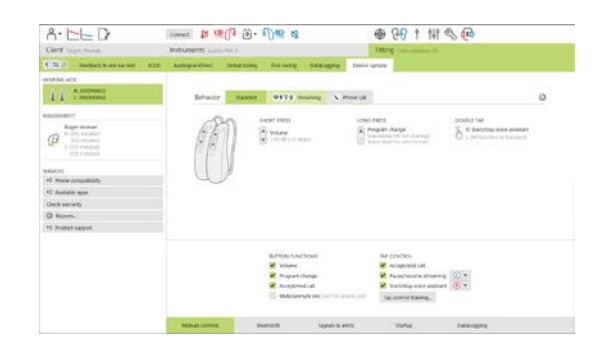

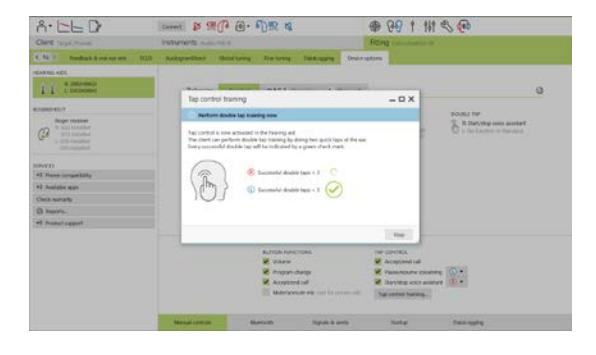

#### <span id="page-10-0"></span>**Overwegingen voor bimodale aanpassing**

Het Phonak Naída Q Link-hoortoestel is geschikt om contralateraal aan een cochleair implantaat (CI)-spraakprocessor van Advanced Bionics (AB) aangepast en gedragen te worden. De Naída Q Link activeert bepaalde binaurale functies van de CI, waaronder volumeregeling, programmastructuur en streaming.

Na de verbinding van het hoortoestel met de aanpassessie van de cliënt voert u de Pairing ID in bij Phonak Target om de bimodale functionaliteit in de Naída Q Link te ontgrendelen. De Pairing ID wordt gegenereerd in de AB CI-aanpassoftware van SoundWave™. Deze wordt aangeboden in het Bimodaal aanpasrapport.

Klik op **[Pairing ID]** en voer een cliëntspecifieke Pairing ID in. De Adaptive Phonak Digital Bimodal rekenregel wordt toegepast op de aanpassessie. Om de rekenregel te wijzigen, vinkt u het vakje uit of wijzigt u deze in **[Eerste aanpassing]** onder **[Aanpassing]**.

Klik op **[Hoortoestellen]** om de Pairing ID te bewerken of te wijzigen. In **[Hoortoestellen]** klikt u op het **[prullenbakpictogram]** en voert u opnieuw de Pairing ID in.

Het invoeren van de Pairing ID stelt niet automatisch de programmastructuur, de programmaopties of de hoortoestelopties in. Deze moeten handmatig worden ingesteld in Phonak Target. Raadpleeg de programmastructuur in het Bimodaal aanpasrapport om de nodige programma's aan te passen en af te stemmen op de programmering van de CI.

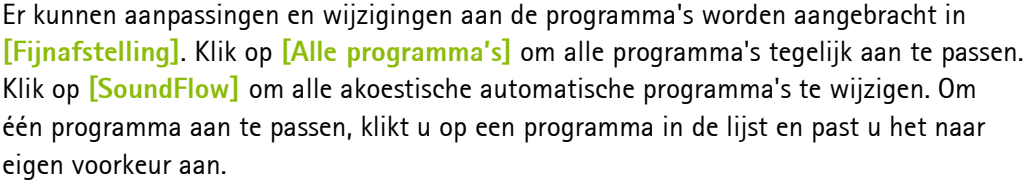

Klik op het pictogram **[+]** om een extra handmatig of streamingprogramma toe te voegen.

Klik op het tabblad **[Programma opties]** om programmaopties te beheren.

Klik op **[Toestelopties]** om de toonconfiguraties en accessoireopties van het hoortoestel in te stellen.

Het hoortoestel programmeren heeft geen invloed op de programmering van de CI-spraakprocessor.

**Opmerking:** de ComPilot wordt alleen geconfigureerd met de CI-aanpassoftware SoundWave™. Door deze beschreven koppeling wordt de Naída Q Link automatisch gekoppeld aan de ComPilot. Probeer de ComPilot-configuratie met Phonak Target niet aan te sluiten of te wijzigen.

U kunt op elk gewenst moment de sessie afronden door in de rechterbovenhoek van het scherm op **[Opslaan & sluit sessie]** te klikken. De draadloze verbinding tussen de Naída Q Link en de CI wordt automatisch gestart wanneer de verbinding van het hoortoestel met de aanpassessie verbroken wordt.

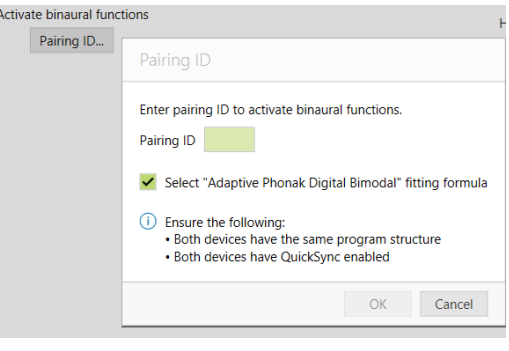

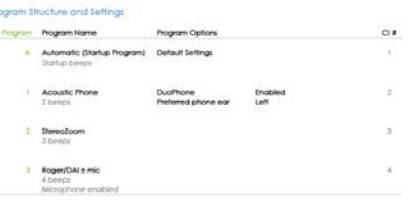

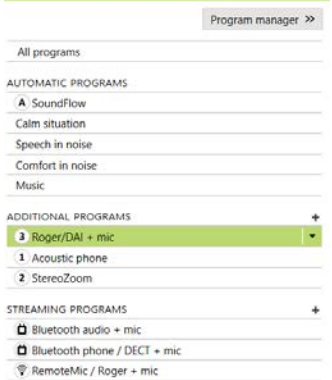

#### **De aanpassessie afronden**

U kunt op elk gewenst moment de sessie afronden door in de rechterbovenhoek van het scherm op **[Opslaan & sluit sessie]** te klikken. Selecteer de items die u wilt opslaan. Phonak Trial-hoortoestellen vallen automatisch onder de maximale proefperiode van 6 weken.

Het standaardvenster voor opslaan bevestigt dat de hoortoestellen en accessoires succesvol zijn opgeslagen.

Na het opslaan brengt Phonak Target u terug naar het startscherm.

Als u met NOAH werkt, kunt u teruggaan naar NOAH door in de rechterbovenhoek van het startscherm op **[Terug naar NOAH]** te klikken.

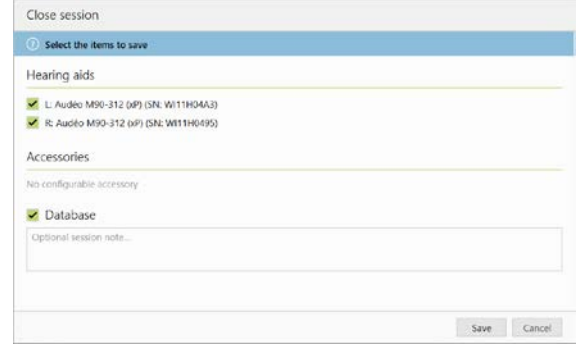

#### <span id="page-12-0"></span>**Informatie en beschrijving van symbolen**

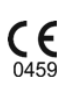

Met het CE-symbool bevestigt Sonova AG dat dit product voldoet aan de vereisten van de Richtlijn Medische Hulpmiddelen 93/42/EEG. De nummers na het CE-symbool komen overeen met de code van de gecertificeerde instellingen die geraadpleegd zijn voor de bovengenoemde richtlijn.

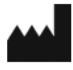

Toont de fabrikant van het medische instrument, zoals gedefinieerd in de EU richtlijn 93/42/EEG.

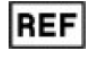

Geeft het catalogusnummer van de fabrikant aan zodat het medische hulpmiddel kan worden geïdentificeerd.

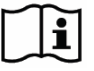

Raadpleeg de instructies voor gebruik. De instructies kunnen worden bekeken op de website www.phonakpro.com.

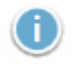

 $\mathbf 0$ 

Biedt verdere uitleg over een eigenschap of functie, of geeft aan dat er belangrijke aanpassingsinformatie is

Geeft een beperking in functionaliteit aan die invloed kan hebben op de ervaring van de eindgebruiker of geeft aan dat er belangrijke informatie is.

# <span id="page-13-0"></span>**Systeemvereisten**

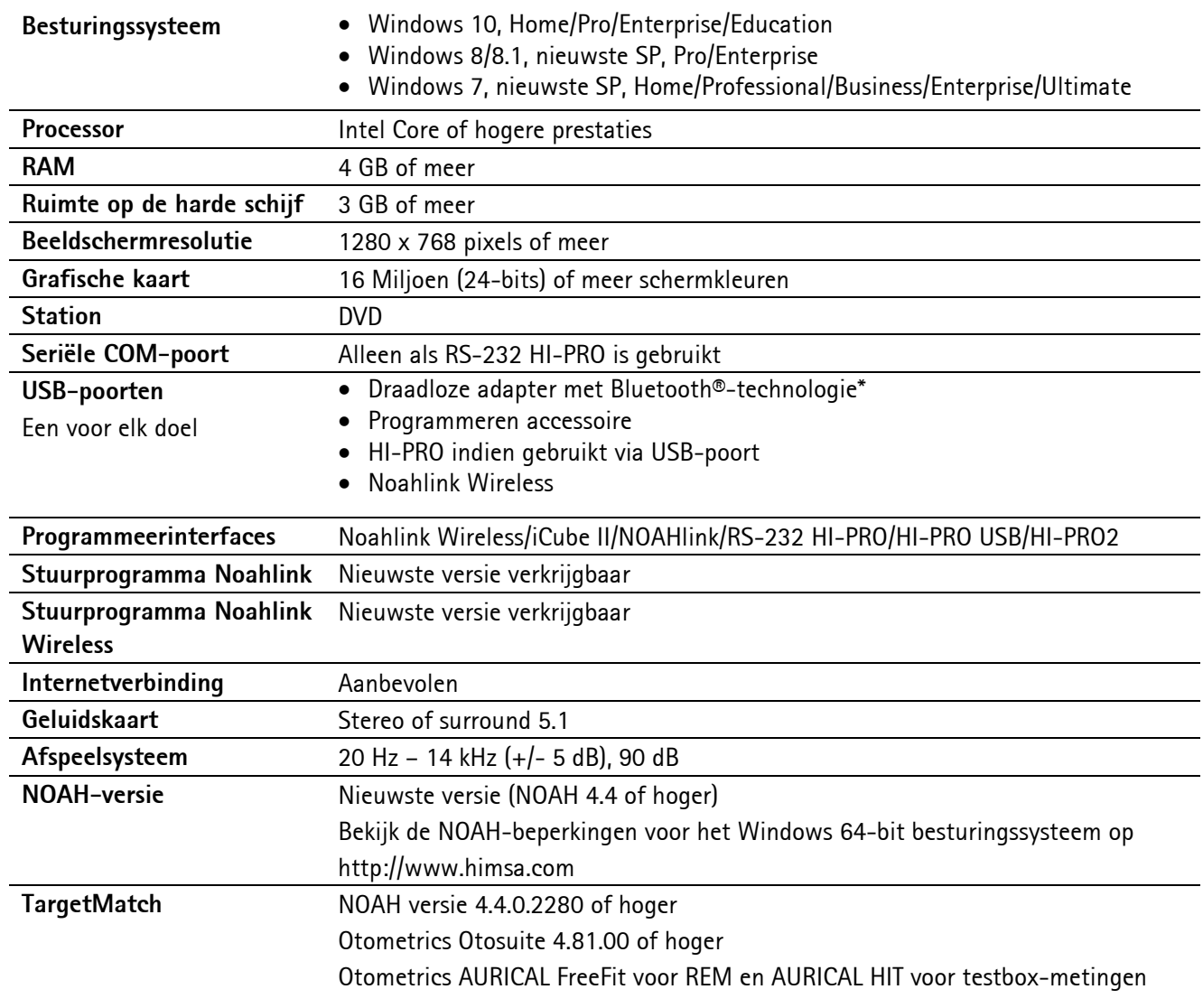

\*Het Bluetooth®-merk is een geregistreerd handelsmerk van Bluetooth SIG, Inc.

CE-markering toegepast 2020

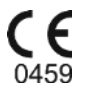

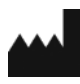

**Fabrikant:** Sonova AG Laubisrütistrasse 28 CH-8712 Stäfa

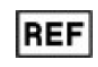

058-0125-070

Phonak Target 7.0 DVD

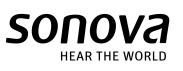